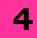

# FORMATTING DOCUMENTS

**FORMATTING:** It refers to the arrangement of the content in an organized way.

- It addresses things like font selection, font size and presentation.
- Presentation of a document includes formatting like spacing, margins, font style, indentation and creation of lists.
- You can type text in text area. To change to separate paragraph press Enter.
- You can enter text in existing document also. Using arrows present in keyboard or with the help of mouse you can place cursor as per your requirement.
- **BEGINNING OF DOCUMENT**:

  Press Home (present on the keyboard)
- **END OF DOCUMENT**: Press End (present on the keyboard)
- TOP OF DOCUMENT: press Ctrl+Home
- END OF DOCUMENT: Press Ctrl+End
- Using spacebar, you can give space between two words.

#### TO HIGHLIGHT TEXT:

- ✓ Whole word: Double click within the word
- ✓ **Whole Paragraph**: Triple click within the paragraph

### **✓** Multiple

words/lines/paragraphs: Select the text by left clicking using mouse

Or

Hold **Shift** key along with the Arrow Keys (Top, Bottom, Left and Right)

# • ENTIRE DOCUMENT:

Edit→Select All Or Press Ctrl+A

- **DELETE TEXT**: You can use Backspace and Delete keys on the key board.
  - ✓ To replace words, select text→Click **Replace** from the toolbar
  - ✓ Find and Replace box will be opened.
  - ✓ **Find What**: Type the word you want to change
  - ✓ Replace with: Type the new word

#### • FORMATTING TEXT:

✓ **Font Face**: It is the basic typeface of the text.

Select the type of font (from the drop down) of text you want to see like Arial, Times New Roman, Calibri etc.

✓ **Font Size**: It determines how large each letter will appear

Select size from the drop down (Value ranges from 8-72)

- ✓ Font Style: It determines the emphasis or weight of the letters. It can be Bold, Italicize or Underline.
- ✓ To make text bold- Select Text → Click on **B** appears on tool bar Or Select text → Ctrl+B
- ✓ To make text Italicize- Select Text→Click on *I* appears on tool bar Or Select text → Ctrl+I
- ✓ To make text underline- Select text→click on <u>u</u> appears on the tool bar Or Select Text → Ctrl+U
- FORMAT PAINTER: It is a handy feature present in Home tab.
   If you want to do paragraph formatting which is done in another earlier paragraph, Format Painter can be used.
  - ✓ Formatting paragraphs allows you to change the look of the overall document.
  - ✓ Click on **Home** tab→Click on Paragraph sub section. You can do alignment, line spacing and indentation as appears on the tool bar of the **Home** tab.
  - ✓ Or
  - ✓ Click on **Home** tab→click on **small** arrow icon appears on **Paragraph** sub- section→Paragraph Dialog box appears
  - ✓ It contains Indents and Spacing and Line and page breaks.

#### ALIGNMENT OF TEXT:

✓ Left Alignment- By default text is left aligned. To make text left align, Select Text → Click on Left alignment icon appears on tool bar (Ctrl+L)

- ✓ Right Alignment- Select Text → Click on Right alignment icon appears on the tool bar (Ctrl+R)
- ✓ Centre-Select Text → Click on Centre alignment icon appears on the tool bar (Ctrl+E)
- ✓ **Justify**-Align text to both left and right margins, adding extra space if necessary.
- By default Tab Stops are set to 0.5-inch.
- **BULLETED NUMBERED LIST**: Click on Bulleted or Numbered list from the formatted tool bar.
- You can create nested list too.
- When you copy or cut the text it is stored in an area of memory called Clipboard.
- To use Spelling and Grammar Press
   F7.
- **PAGE FORMATTING:** It can be done using Page Layout tab
  - ✓ Page margins can be done through Ruler bar and Page Setup dialog box.
  - ✓ Move the mouse over white ruler to change into grey.
- PAGE SIZE AND
  ORIENTATION: Click Page
  Layout tab→Size (Different page size can be opted as per requirement)
- ✓ Page Layout → Orientation
  (Portrait or Landscape)
- ✓ Under **Page Layout** tab you can change margins, page set up, page background and paragraph settings
- **HEADER**: It is a text that is added to the top margin in every page. click Insert → Select Header

- **FOOTER**: It is a text that is added to the bottom margin in every page.

  Click **Insert**→**Page break**
- Using Page break option, you can end the page as per your requirement, before the automatic page break
- Position the insertion point at the end the line Or Press Ctrl+Enter

### CHECK YOURSELF

- 1. In which option Header and Footer appears
  - A. Review
- C. Insert
- B. Home
- D. Page Layout
- 2. To apply centre alignment to a paragraph we can press
  - A. Ctrl + S
- C. Ctrl + A
- B. Ctrl + S+A
- D. Ctrl + E
- 3. Thesaurus tool in MS Word is used for...
- A. Spelling B. Synonyms & Antonyms
- C. Finding word D. To make text bold

- 4. Text-styling feature of MS word is
- A. Word Color
- C. Word Art
- B. Word Font
- D. Word Fill
- 5. We can insert a page number at
- A. Footer
- B. Header
- C. Both A & B
- D. None

### STRETCH YOURSELF

- 1. Write down the steps to do landscape orientation for a document?
- 2. How can you put watermark to an existing document?
- 3. Create a document of 1 page with portrait alignment and change theme to civic style.
- 4. Create a document and make the page size as A3.

# **ANSWERS**

# **Check Yourself**

- 1. C
- 2. D
- 3. B
- 4. C
- 5. C